# Práctica 9: Configuración de NAT y DHCP

*Material necesario: maqueta de routers, cables de red y consola y ordenadores de consola.* 

IMPORTANTE: En los ejemplos utilizados se hace mención a uno de los routers de la maqueta, "*Lab-A>*", pero puede generalizarse al resto "*Lab-B>*", "*Lab-C>*", ...

## **Objetivos:**

En esta práctica de laboratorio vamos a poner en práctica dos mecanismos diferentes:

- DHCP: Dinamic Host Configuration Protocol. Sirve para configurar automáticamente parámetros de configuración ip en los hosts de una red.
- NAT: Network Address Translation. Sirve para traducir una serie de direcciones en otras según una tabla de equivalencias. Muy usado para conectar a Internet redes IP que usan rangos privados (RFC 1918: 10.\*.\*.\* 172.16-31.\*.\*, 192.168.0-255.\*). Suele realizarla el router que conecta la red con el exterior.

En la primera parte configuraremos los routers Lab-A, Lab-B, Lab-C y Lab-E como servidores DHCP y probaremos los comandos de monitorización de DHCP.

En la segunda parte configuraremos NAT overload (PAT) en esos mismos routers y probaremos también algunos comandos relacionados.

# **Práctica:**

### **Parte A : Configurar Routers como servidor DHCP**

Partiendo de la maqueta de siempre, vamos a cambiar el direccionamiento de las redes locales conectadas a F0 en cada router para que sea en todas la misma red privada: 10.0.0.0/8. Es decir, todas las LAN de la maqueta tendrán las mismas direcciones IP, existirá solapamiento. La nueva configuración de estas redes la haremos con estos dos pasos:

- Configuraremos la interfaz F0 de cada router como 10.0.0.1 (Como el interfaz F0 de Lab-D y Lab-E está en la misma red, el de Lab-E lo configuraremos como 10.0.0.2).
- las posibles direcciones de los hosts de cada red las configuraremos automáticamente por DHCP.

Para que el DHCP funcione es necesario hacer 2 cosas:

- Configurar un DHCP en cada red (en nuestro caso serán los routers Lab-A, Lab-B, Lab-C, Lab-E)
- Configurar los PCs como clientes DHCP

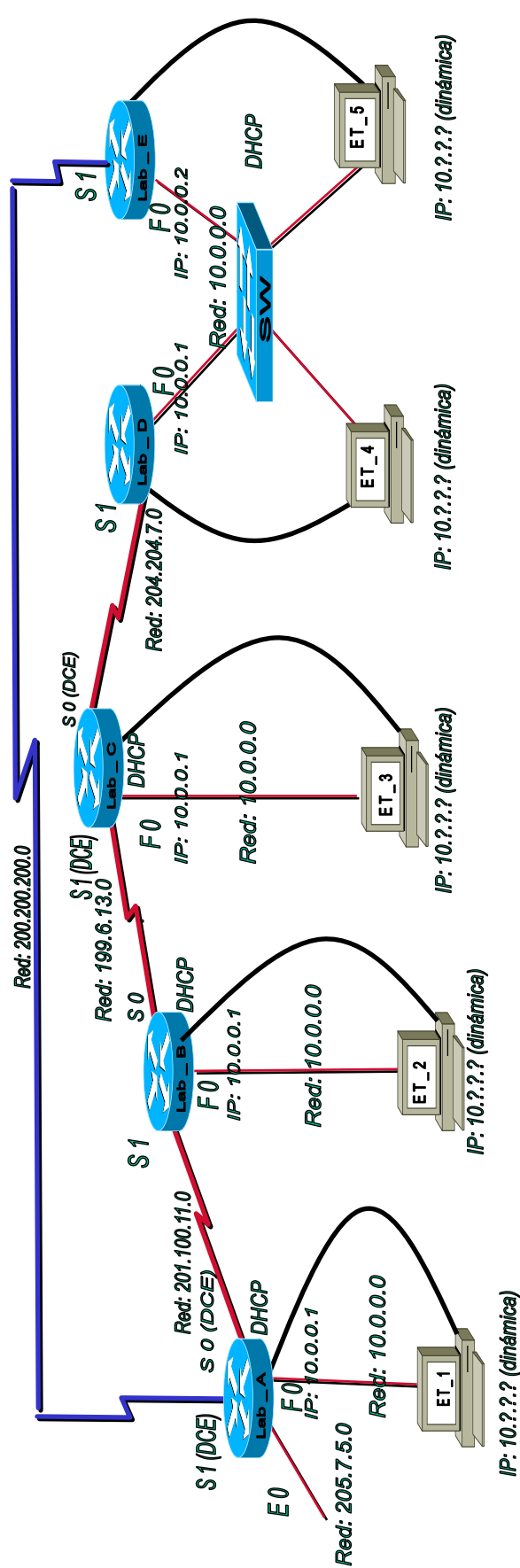

La maqueta modificada para esta práctica tendrá este aspecto:

#### **Paso A.1 (tareas similares a otras prácticas)**

En primer lugar, vamos a configurar la maqueta de forma similar a las anteriores prácticas:

- 1. Configurar las interfaces **serie** con las IP de siempre
- 2. Configurar las interfaces LAN (F0) de los routers con las IP de 10.0.0.1/8. En el caso de Lab-E, usar 10.0.0.2/8 (para evitar que coincida con Lab-D).
- 3. Configurar el protocolo de enrutamiento (EIGRP 100), para poder visualizar y acceder a todas las interfaces serie, pero NO las interfaces LAN, dado que tendríamos conflicto por duplicidad de IP.

#### **Paso A.2. Configuración de DHCP en los routers**

Hay que configurar un DHCP en cada LAN, para ello usaremos Lab-A, Lab-B, Lab-C y Lab-E.

*Nota sobre el caso especial de la LAN donde están Lab-D y Lab-E: Como la LAN de ambos routers es la misma, sólo hace falta configurar un servidor: tomaremos Lab-E, que además va a actuar como puerta de enlace predeterminada de su LAN.* 

DHCP sirve para configurar IP automáticamente. Esto incluye además de las direcciones IP y el router por defecto, otras posibilidades, de las que vamos a tomar como ejemplo el servidor DNS y el nombre de dominio.

Tomemos como ejemplo la configuración de **Lab-A** para ver los comandos que tenemos que aplicar y para qué sirven:

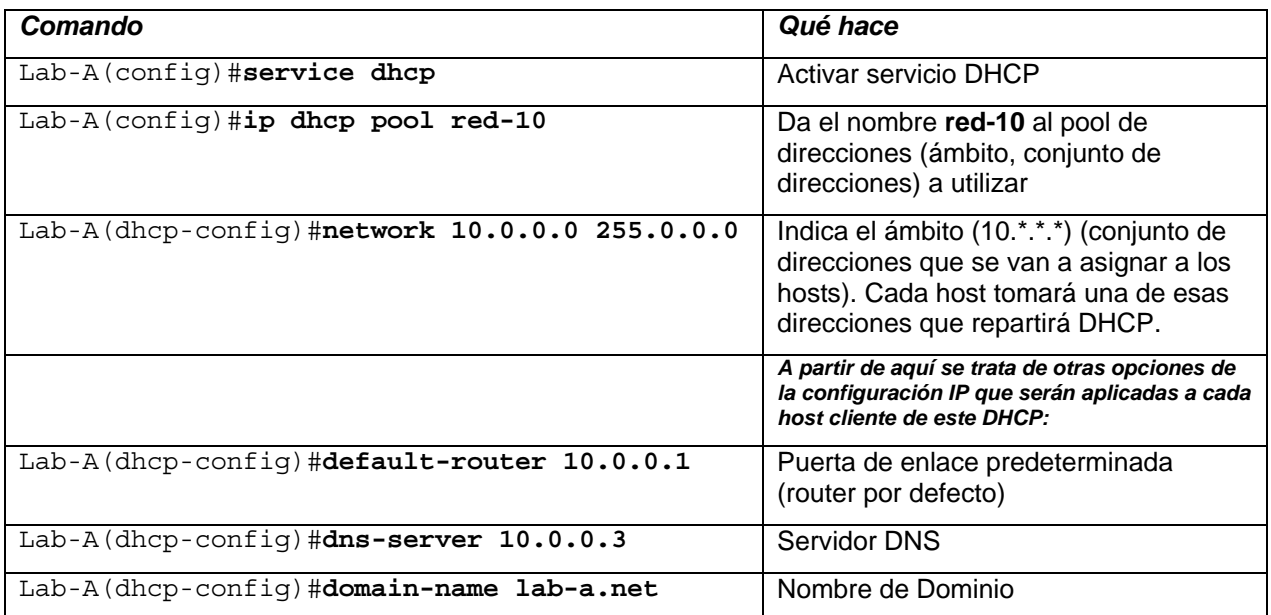

Además, normalmente siempre hay que excluir una serie de direcciones (es habitual tomar las primeras) que no conviene que sean dinámicas, que estarán reservadas a dispositivos que querremos que tengan una ip fija, siempre la misma (routers, servidores…). Para ello usaremos esta otra instrucción:

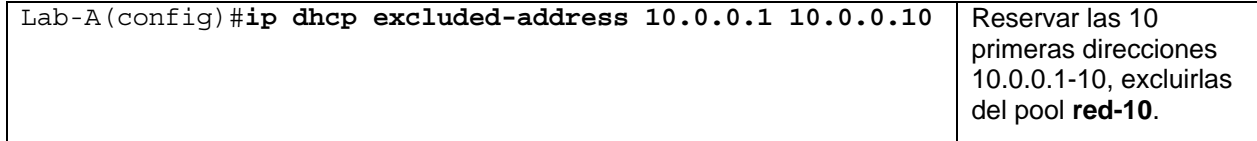

#### **Paso A.3. Configuración de Clientes DHCP**

Nota sobre entorno Windows: para que un PC busque un servidor DHCP para su configuración IP, suele verse como "obtener dirección IP automáticamente" dentro de su configuración TCP/IP, lo que permite obtener la ip al arrancar el PC. El comando ipconfig permite ciertas opciones de DHCP (renovación, etc…).

En el entorno Linux de los PCs del laboratorio, lo que haremos es activar el cliente DHCP y forzar una petición de configuración tecleando lo siguiente:

**dhclient** 

#### **Paso A.4. Comprobación del funcionamiento de DHCP en los PCs**

Ahora podemos comprobar el funcionamiento del DHCP, para ello tras haber solicitado la configuración automática de IP mediante DHCP desde un PC cliente, por ejemplo tecleando dhclient en ET-1, podemos revisar la configuración IP para ver que todo se ha asignado tal y como definimos en nuestro servidor DHCP, es decir:

- Se ha asignado como dirección IP de forma automática una del pool, normalmente será la primera (10.0.0.11/8)  $\rightarrow$  Lo podremos ver con ifconfig. Comprobar especialmente las direcciones IP de los PCs ET-4 y ET-5 que están en la misma LAN.
- Se ha asignado como router por defecto el que pusimos en DHCP  $\rightarrow$  Lo podremos ver con route –n.
	- NOTA: Si esto no funciona, introducir manualmente el router por defecto y volver a comprobar que está bien introducido con route -n
- El servidor dns y el nombre del dominio son los que pusimos en DHCP  $\rightarrow$  Lo podremos ver entrando en la configuración de red del Linux.

\_\_\_\_\_\_\_\_\_\_\_\_\_\_\_\_\_\_\_\_\_\_\_\_\_\_\_\_\_\_\_\_\_\_\_\_\_\_\_\_\_\_\_\_\_\_\_\_\_\_\_\_\_\_\_\_\_\_\_\_\_\_\_\_\_\_\_\_\_\_\_\_\_\_ \_\_\_\_\_\_\_\_\_\_\_\_\_\_\_\_\_\_\_\_\_\_\_\_\_\_\_\_\_\_\_\_\_\_\_\_\_\_\_\_\_\_\_\_\_\_\_\_\_\_\_\_\_\_\_\_\_\_\_\_\_\_\_\_\_\_\_\_\_\_\_\_\_\_

#### **Paso A.5. Monitorización de DHCP en router**

Utiliza el comando **show ip dhcp ?** y apunta las opciones

Utiliza las opciones **conflict** y **binding** y observa los resultados.

\_\_\_\_\_\_\_\_\_\_\_\_\_\_\_\_\_\_\_\_\_\_\_\_\_\_\_\_\_\_\_\_\_\_\_\_\_\_\_\_\_\_\_\_\_\_\_\_\_ \_\_\_\_\_\_\_\_\_\_\_\_\_\_\_\_\_\_\_\_\_\_\_\_\_\_\_\_\_\_\_\_\_\_\_\_\_\_\_\_\_\_\_\_\_\_\_\_\_

Utiliza también estos 2 comandos y observa los resultados:

**show ip dhcp pool**

**show ip dhcp server statistics**.

Realiza ahora las siguientes pruebas de conectividad (ping) desde los PCs. Anota los resultados y trata de explicarlos:

a.- hacia las interfaces F0 y S0 y S1 de tu router

b.- hacia las interfaces S0 o S1 de uno de tus routers vecinos

### **Parte B : Configuración de NAT Overload (PAT) en el router**

Dado que las IP asignadas son privadas y además duplicadas, vamos a configurar NAT para que nos haga traducción de IP y puerto, de forma controlada, para evitar el solape de direcciones.

Vamos además a suponer que no disponemos de muchas IP y por eso usaremos la misma IP de las interfaces serie, que supondremos que son públicas y están asignadas por el operador para realizar PAT (NAT overload) sobre ellas.

Además, hay que tener en cuenta, que el NAT sólo se configura en un único punto de salida de toda la red, esto es importante tenerlo en cuenta en la LAN de Lab-D y Lab-E. **En esta LAN tomaremos como router para hacer NAT el mismo que hemos usado para DHCP, y que hemos configurado en los clientes como router por defecto, es decir Lab-E.**

#### **Paso B.1. Configuración de NAT**

Para configurar NAT con la opción de overload, hay que realizar la siguiente configuración:

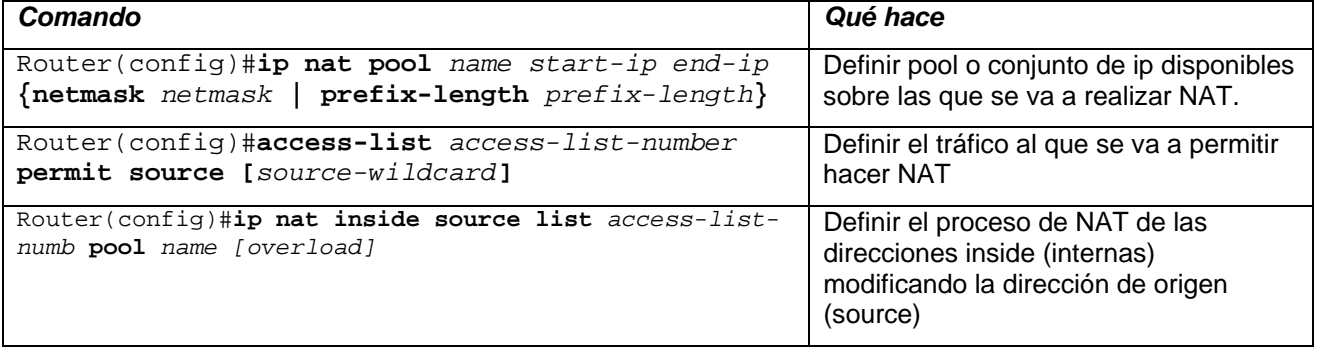

En nuestro caso (ej: Lab-A):

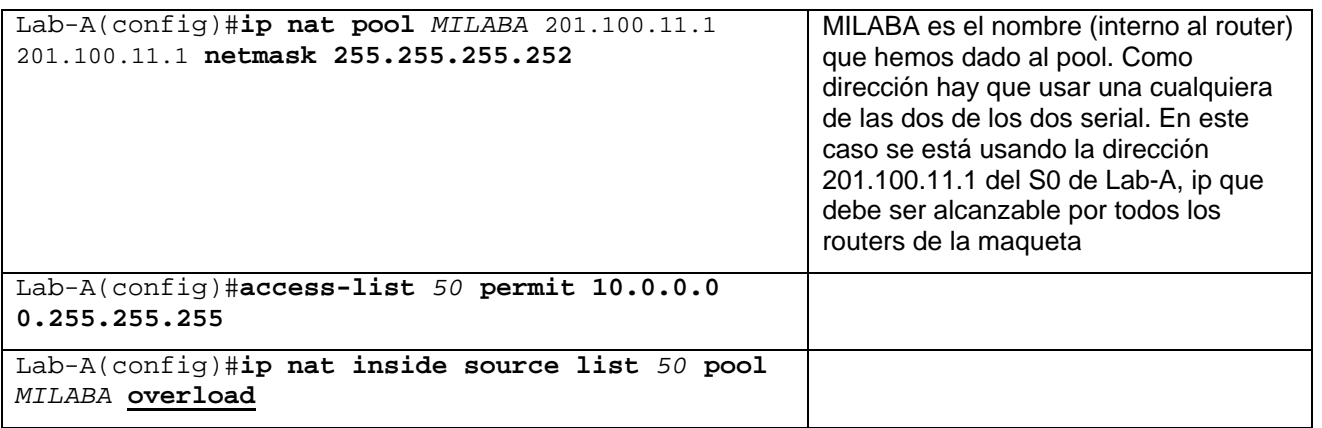

Para completar la configuración de NAT es necesario identificar qué interfaces van a ser internas y cuales van a ser externas con los siguientes comandos:

Lab-A(config)#**interface fastethernet0**

Lab-A(config-if)#**ip nat inside** 

Lab-A(config)#**inteface serial0**

```
Lab-A(config-if)#ip nat outside
```

```
Lab-A(config-if)#inteface serial1
```
Lab-A(config)#**ip nat outside**

*NOTA: Cabe destacar que otra forma de realizar la misma configuración hubiera sido con:* 

*Router(config)#ip nat inside source list access-list-number interface if-name*

*Donde el nombre de la interfaz sería la que utilizaría para obtener la IP ( en vez de asignársela por el pool), para realizar el NAT overload (o PAT).* 

#### **Paso B.2. Comprobación funcionamiento NAT**

Ahora podemos comprobar el funcionamiento del NAT, haciendo ping desde los hosts a las interfaces serie de los routers. Con ello, podremos comprobar que recibimos respuesta porque nuestros paquetes IP saldrán con la IP modificada, utilizando overload sobre la IP serie de nuestro router por defecto.

#### **Paso B.3. Monitorización del funcionamiento de NAT**

Para ver información sobre el funcionamiento de NAT, podemos probar los siguientes comandos desde el router (probarlos, hacer pings, volverlos a probar…):

```
Router#show ip nat translations verbose
Router#show ip nat statistics
```
Ahora vamos a realizar la siguiente prueba. En primer lugar borramos las asignaciones realizadas y a continuación activamos la depuración de NAT:

Router#**clear ip nat translation \*** Router#**debug ip nat**

Ahora volvemos a comprobar el funcionamiento del NAT, haciendo ping desde los hosts a las interfaces serie de los routers.

Para desactivar la depuración: Router#**undebug all**

#### **Paso B.4. Repaso de Conceptos**

Responda a las siguientes preguntas:

1.- Hemos comprobado que la conexión desde el interior al exterior funciona, siempre y cuando el interior inicie la conexión (cliente). ¿Qué pasa en caso contrario, es decir si desde el exterior (ej. Otro router) queremos conectarnos a una IP interior?

2.- En el caso de tener servidores internos, por ejemplo servidores web, ¿qué solución le daría para que pudieran ser accedidos desde el exterior?

3.- Podrían dos host de dos LAN diferentes comunicarse tal como hemos configurado la maqueta ¿por qué?

4.- Discute sobre ¿cuál debería ser la utilización de NAT y DHCP cuando en nuestra LAN tenemos servidores? Ten en cuenta que los servidores requieren una IP fija y que DHCP en principio entrega las IP de forma dinámica.

5.- ¿Por qué en una LAN, el NAT se ha de realizar en un único punto, y si tenemos 2 routers como Lab-D y Lab-E, sólo se realiza en uno de ellos?.